# **CARD MANAGEMENT** AOCU 2.0 ONLINE BANKING

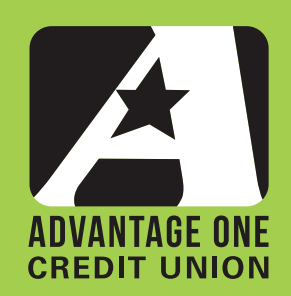

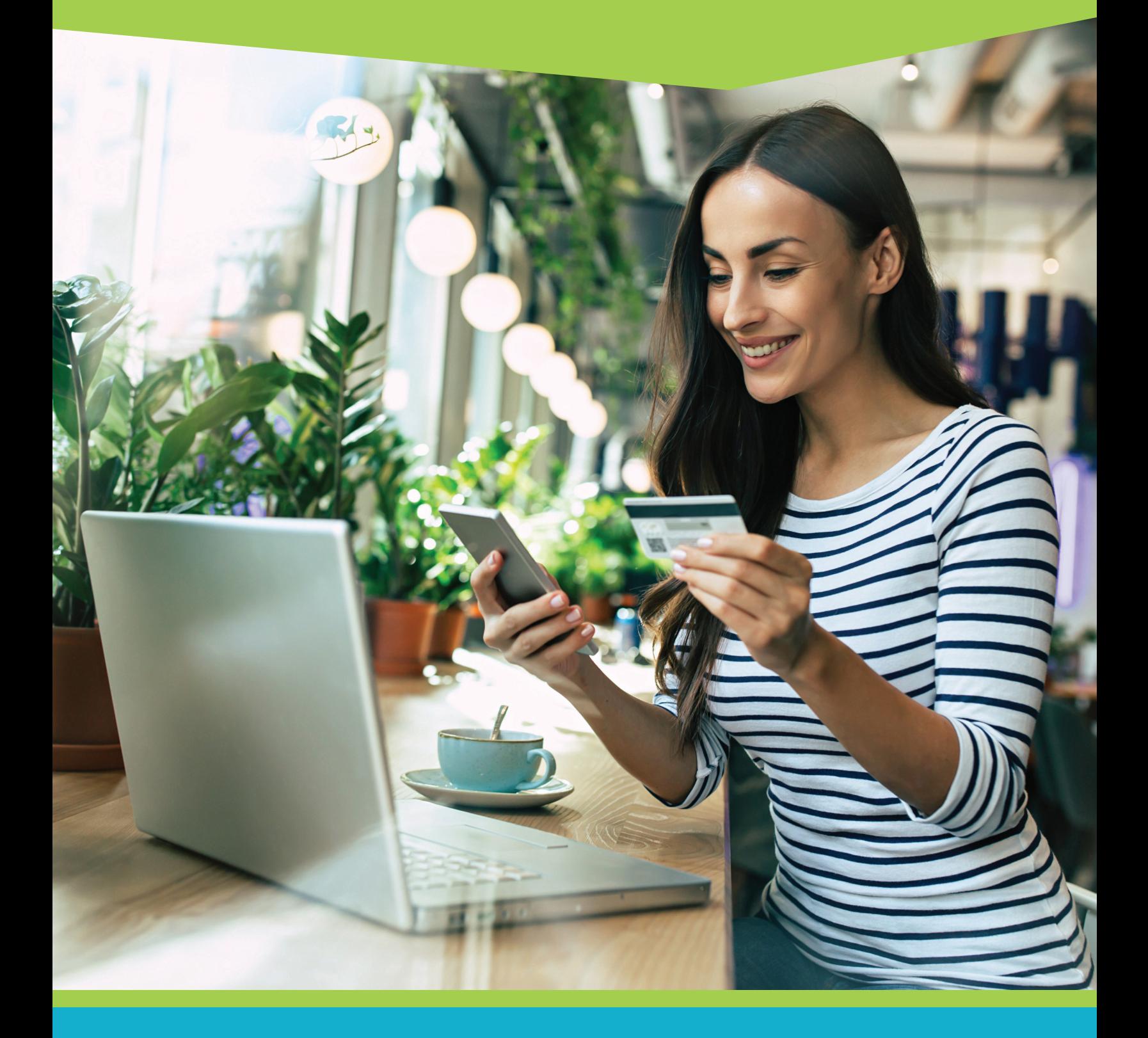

for more details visit myaocu.com/AOCU2

The Card Management widget lets you perform many useful functions on any AOCU card credit or debit - in one location within online banking.

#### Simply login to online banking to start.

You should see Card Management in the widget list on the left side of the screen. *(If you've customized your widgets, you may need to click on the "More..." widget at the bottom of the widget stack to see Card Management).* 

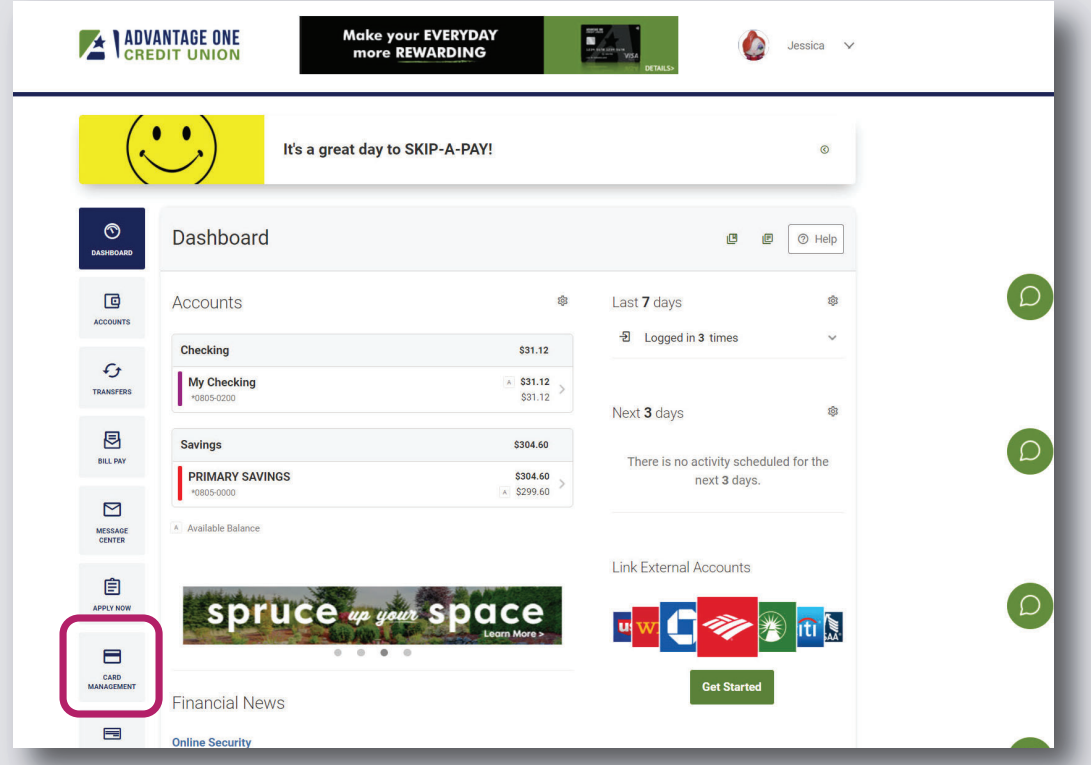

Once you launch Card Management, you will see all of your AOCU cards displayed. The card art will look just like your actual cards and the last four digits are displayed to help you choose if you have multiple cards of the same type. Upon first launch all of your cards will have "Set up" in the lower right corner. Click "Set up" to get started.

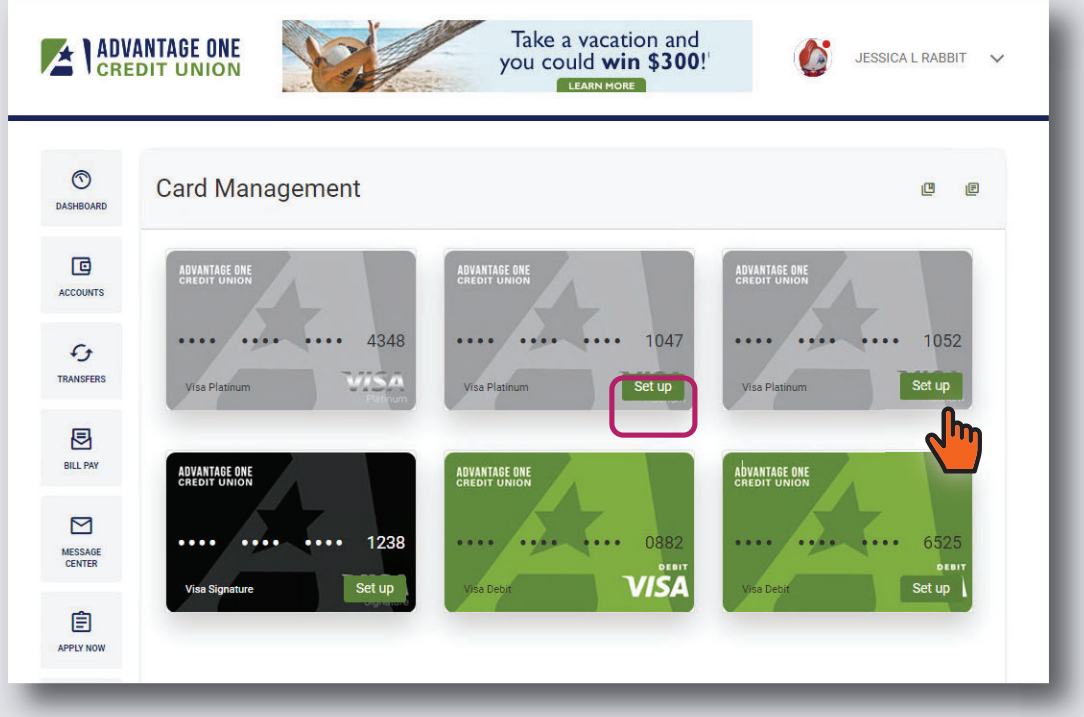

After choosing "Set up" you will see a fly-out menu on the right. When registering your card, you will want to select an email address, or SMS enabled phone number to receive the account alerts available through Card Management. The emails and numbers are those that are already associated with your account *(accessible under the Settings> Contact menu)*. We recommend the SMS phone option for most users.

Once you've made your choice, select "Register" to proceed.

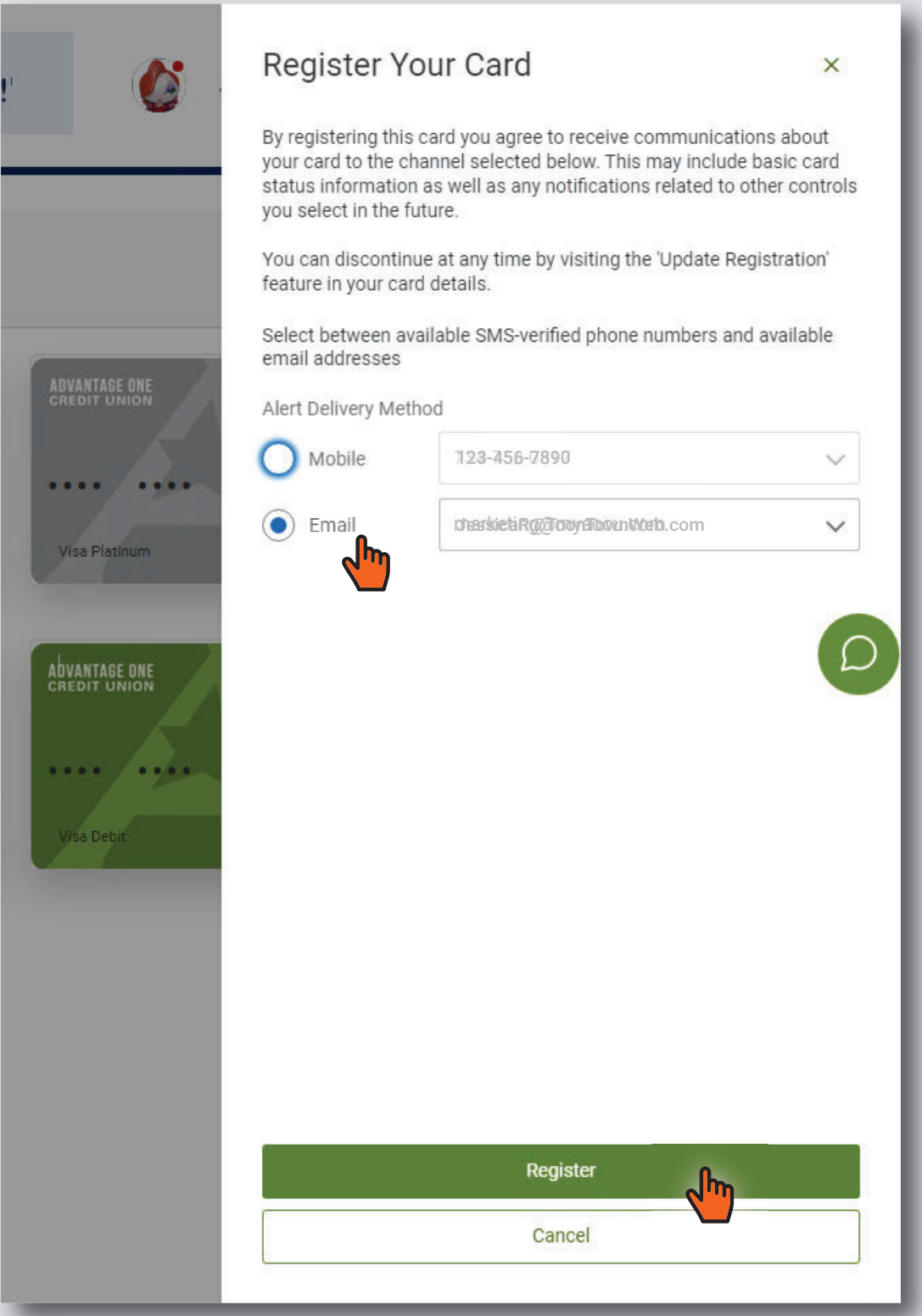

After selecting your contact method, you will be asked to Activate the card. Click "Activate" to continue.

After activation, you will be given the option to set up Authorization Alerts. You may set this up now, or come back to this step later. *We will cover this in more detail in the Update Alerts Thresholds section.* Click "Save Preferences" to continue.

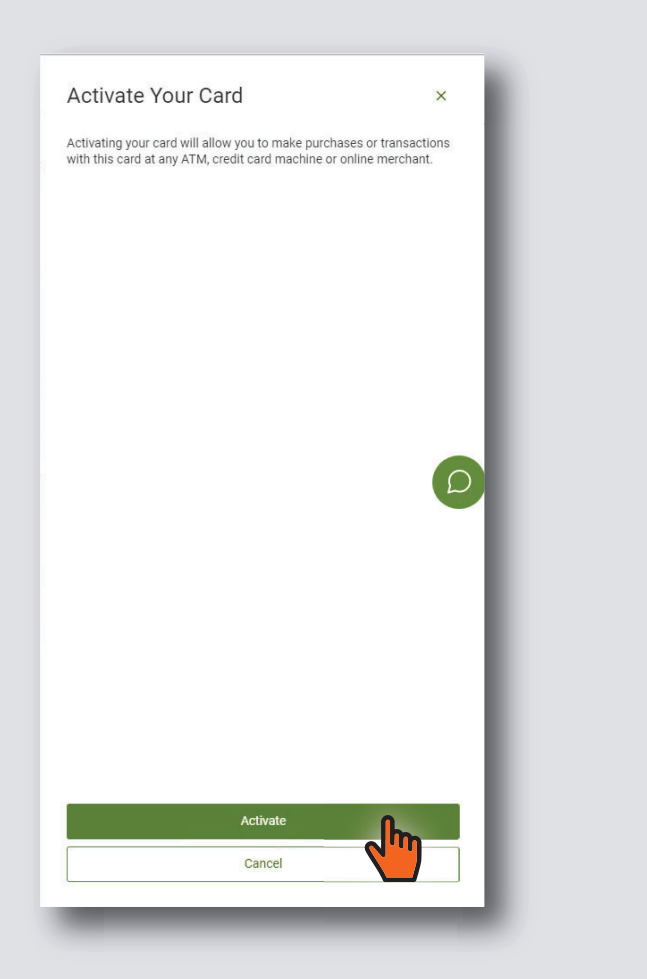

Once preferences are saved, the card setup and activation within Card Management is complete. You will be given the option to go to this card's details, or return to the initial Card Management screen where all of your AOCU cards are displayed. You may also click the "x" to return to the Card Management main screen.

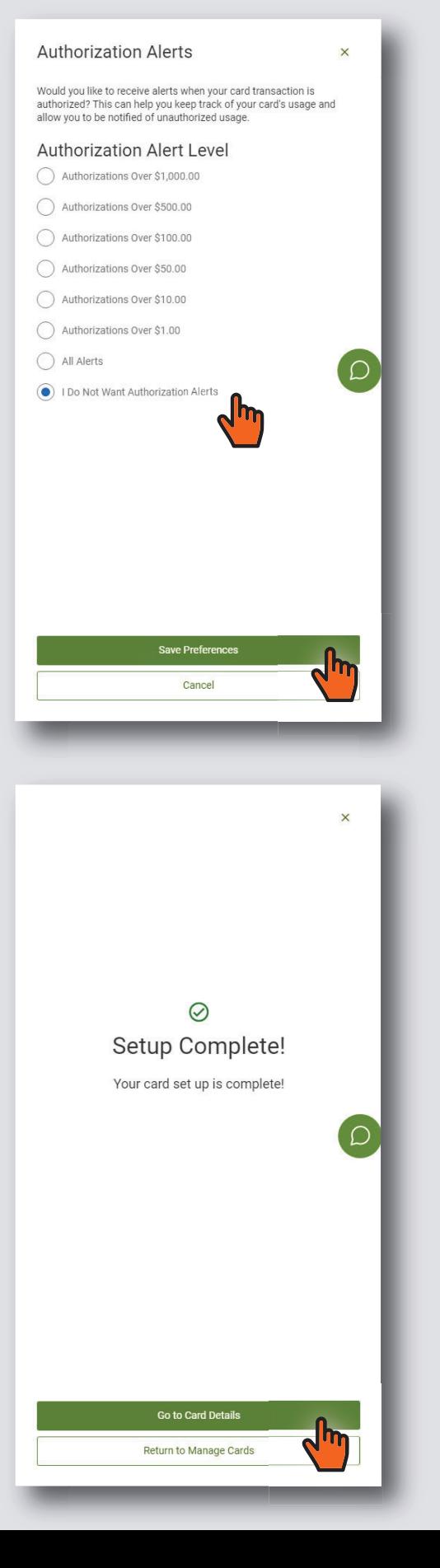

If you chose the Card Details option, or click on any activated card, you will arrive at the Card Details page. The Card Details page is where you will be able to block or unblock a card, set a travel notice, and more. These features are only available for cards you've activated within Card Management. There is no fee for Card Management, so we recommend that members activate all of their AOCU cards.

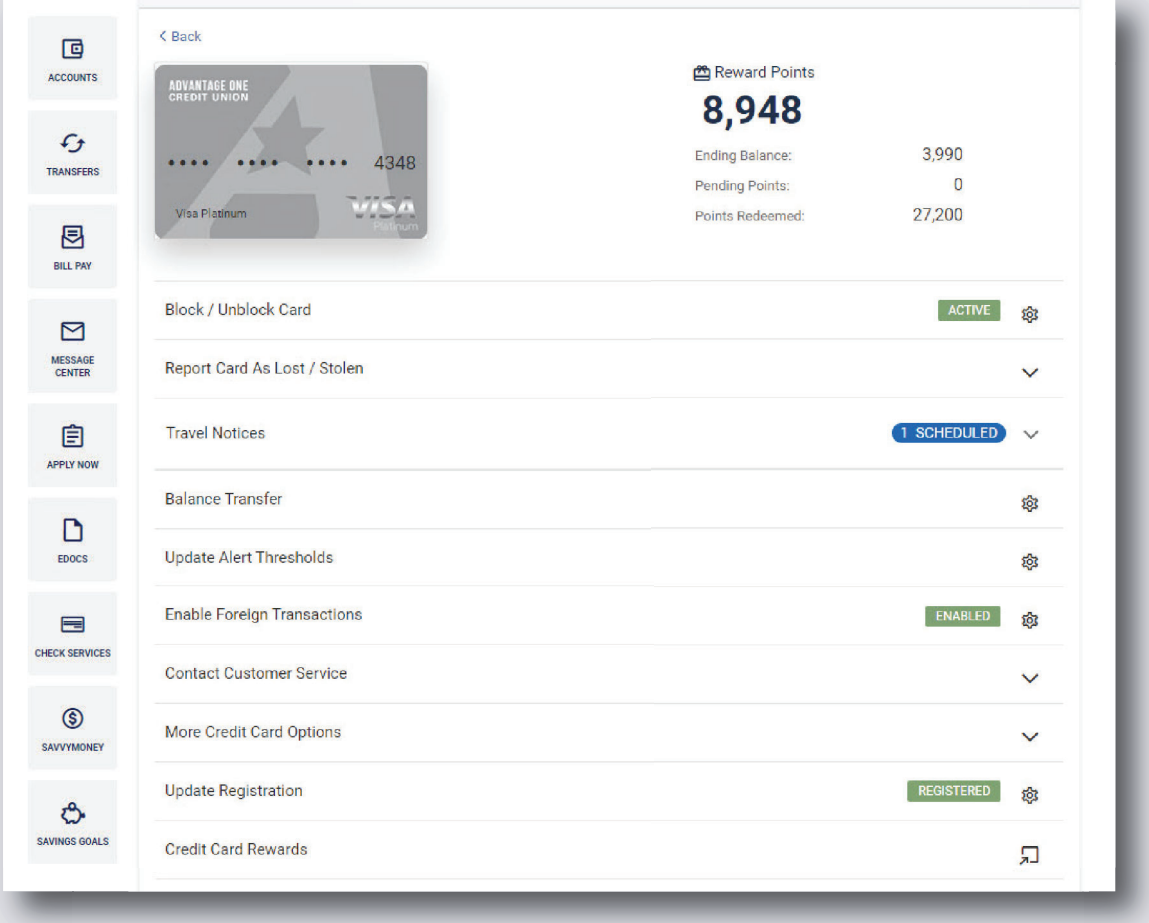

Now that your card is activated, let's review all of the features that you will have available to you! *Please note that Reward Points, the Balance Transfer and Credit Card Rewards options will only display for credit cards.* 

- Block/Unblock Card
- Report Card as Lost or Stolen
- Travel Notices
- Balance Transfer *(on credit cards only)*
- Update Alert Thresholds
- Enable Foreign Transactions
- Contact Customer Service
- More Credit Card Options *(on credit cards only)*
- Update Registration
- Credit Card Rewards *(on credit cards only)*

#### **Block/ Unblock a Card**

The Block/Unblock function of Card Management allows you to put your card on hold, so no charges may be made. A block is completely reversible and **is not** a substitute for reporting your card lost or stolen. Block/Unblock is intended as a temporary hold on charges.

Imagine that you misplaced your purse or wallet. Simply login, block the card, and then look for your card. When you find your card, simply unblock it. There is no charge, and the block/ unblock is active within minutes. If you cannot locate your card, simply report it as lost/stolen, which we cover later in this guide. Block/Unblock buys you time to do a thorough search for your card without fear of fraudulent charges. Use Block/Unblock anytime to prevent charges to your card.

To employ, simply select the card you wish to block, and then click the gear icon next to Block/Unblock. Click "Block this card". You will receive a confirmation screen, and the card will then show with a "\_\_\_\_\_\_\_\_\_BLOCKED\_\_\_\_\_" message over the image until you unblock it.

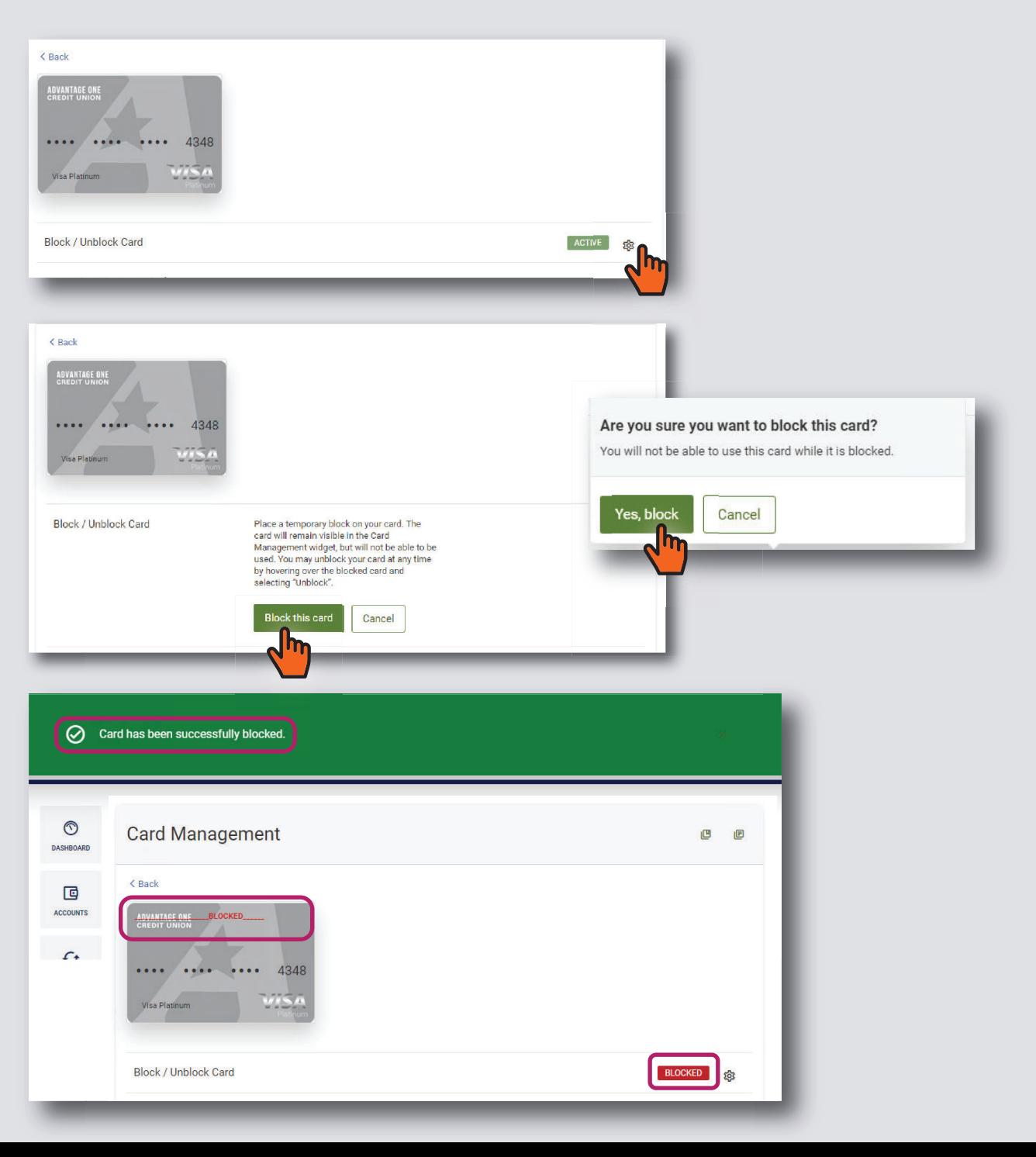

#### **Block/ Unblock a Card**

Once a card is blocked, no charges will be accepted to the card.

When you wish to Unblock the card, simply select the card image in Card Management, click Block/Unblock and click the gear next to "Block/ Unblock" and then the "Unblock this card" button. Within minutes your card is unblocked and back in operation. No need to call an 800 number or contact the credit union.

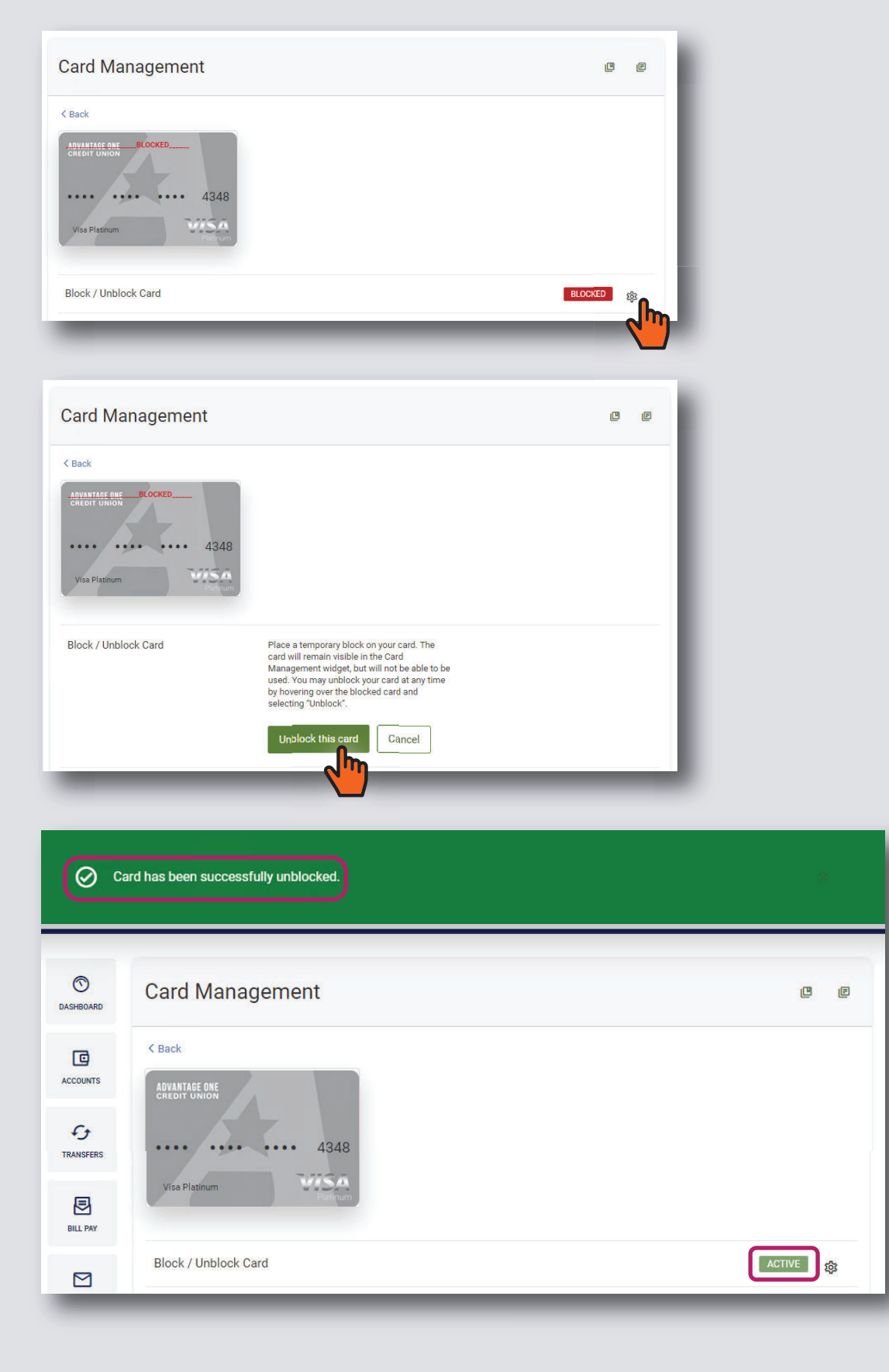

#### **Report Card Lost/Stolen**

If your card is lost or stolen, you can now turn your card off, report it lost or stolen and get the replacement process underway all from within Card Management.

To use Lost/Stolen, simply click on the card in question, and on the Card Details screen, click on the down arrow icon next to "Report Card as Lost/Stolen". Next, simply choose whether to report it lost or stolen. You will be given details regarding the arrival of your replacement and the consequences of reporting the card. *Reporting a card lost or stolen is not a reversable action.* If you are simply unsure of your card's location, we suggest you use the Block feature and conduct a thorough search before reporting the card as Lost.

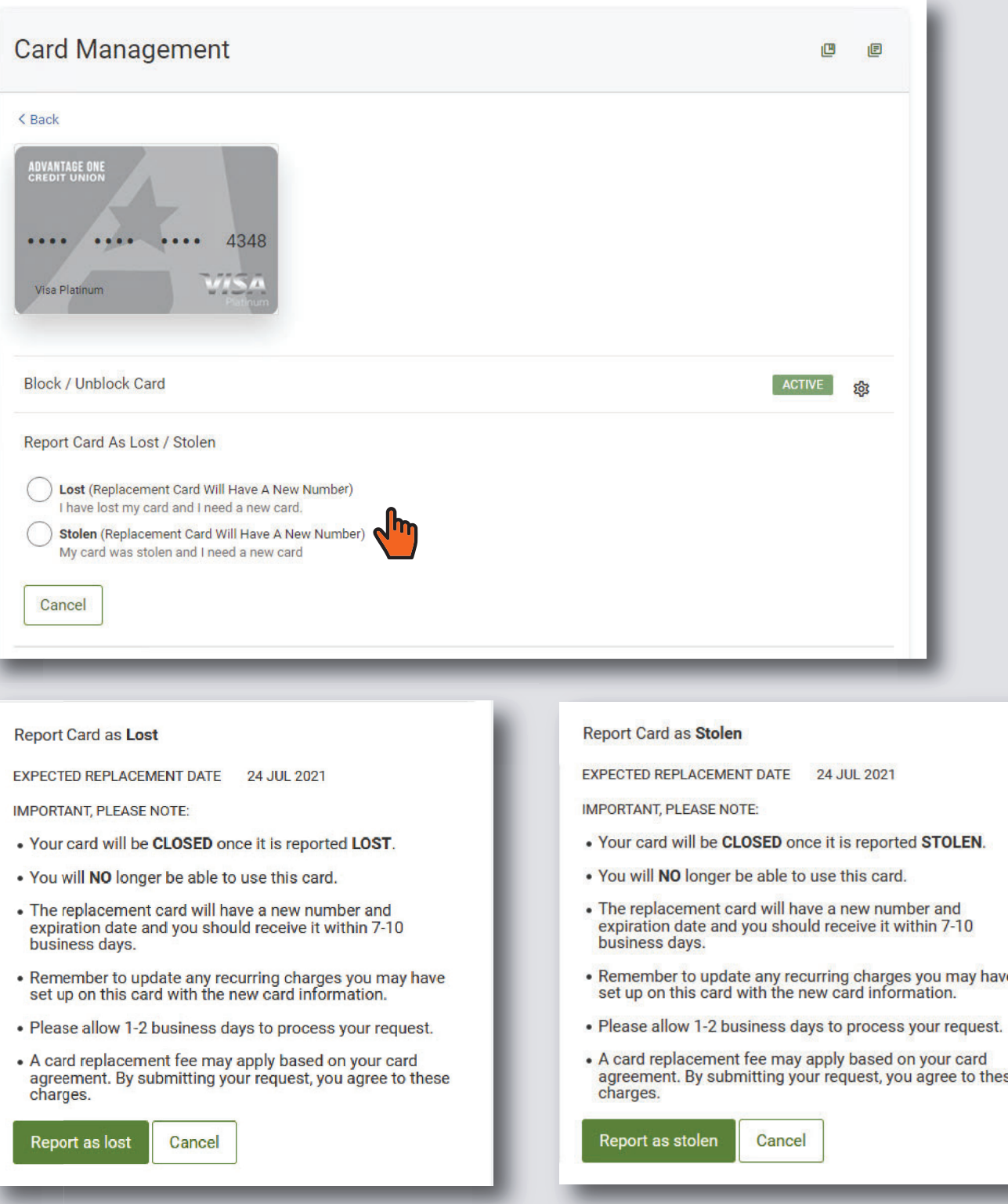

have

these

## **Travel Notices**

Now you can place a Travel Notice on your card any time you need to! Placing a Travel Notice lets us know that you may have spending in geographic areas that you normally wouldn't frequent. A Travel Notice lets us know where you'll be so that we don't accidentally inconvenience you when you're travelling and making desired purchases.

To start, simply navigate to Card Management and select the card in question. You'll notice a "None Scheduled" graphic, and the down arrow  $(v)$  that will open Travel Notice options. You'll be stepped through a few questions about your trip. The first asks the Start and End Date of your trip. Simply click in Start Date and use the handy calendar to find your Start Date. Do the same with End Date. End Date should be the date after you have concluded all travel and will be back home, not the date you will leave for home.

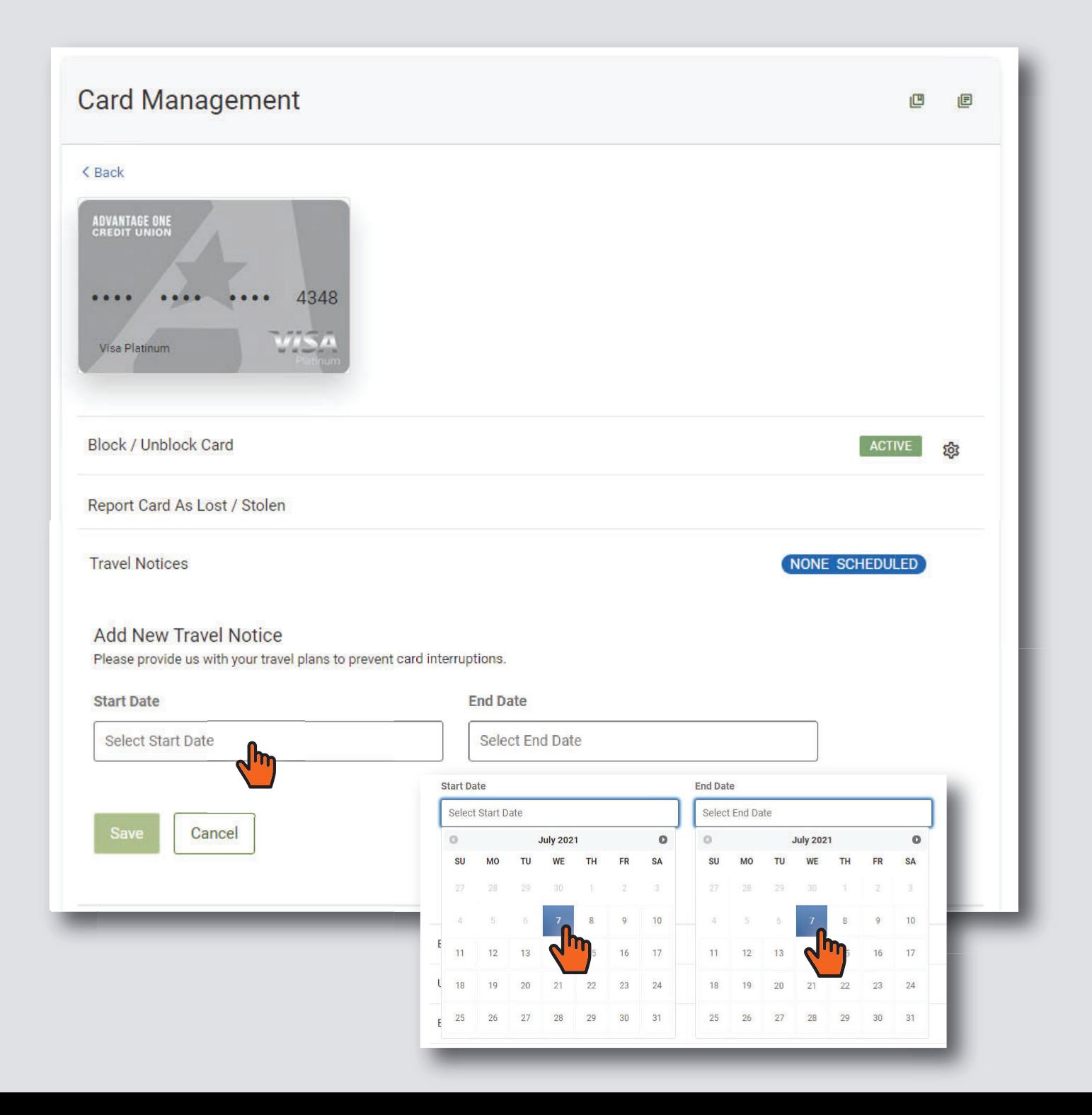

## **Travel Notices**

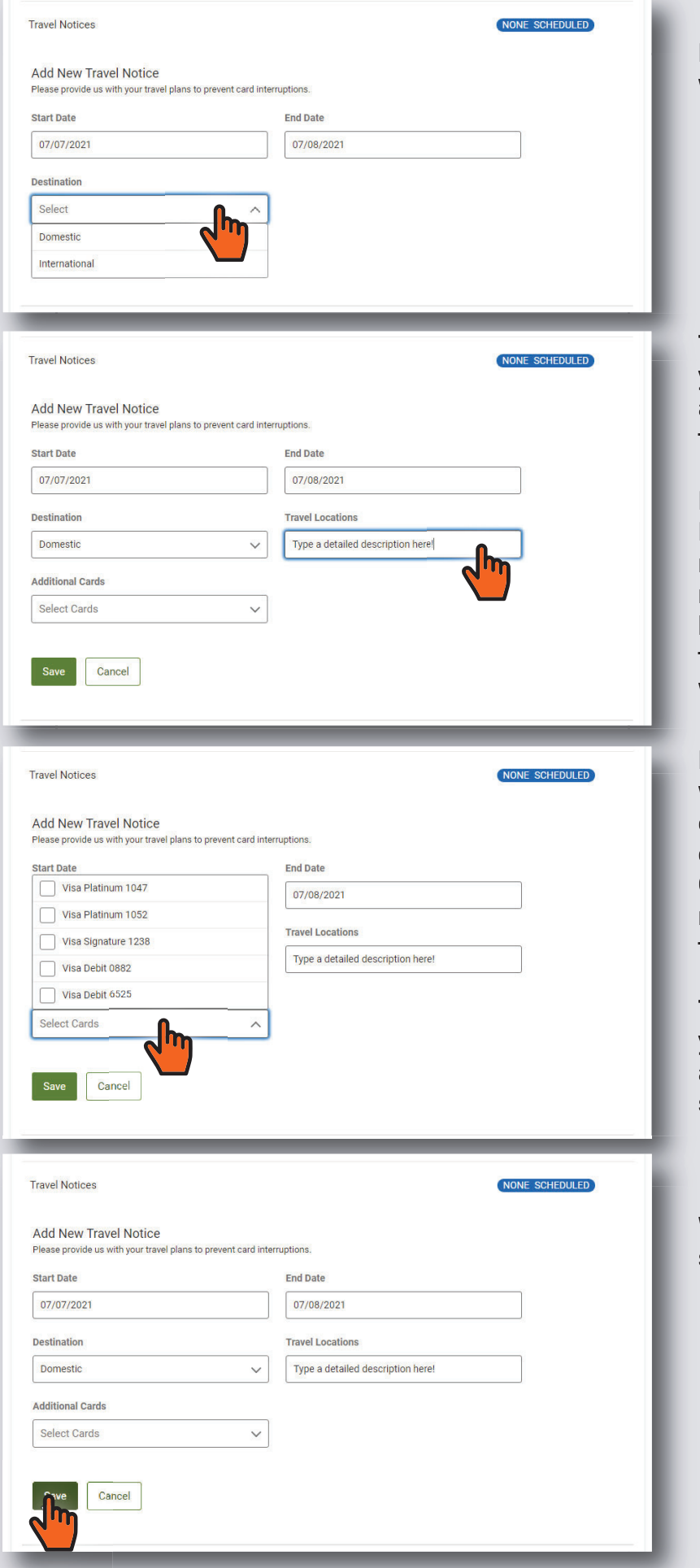

will be Domestic or Foreign. Next choose whether your travel

y you're driving, let us know what areas you're planning to travel through. Tell us where you plan to go. If

that we protect your account without inconveniencing you. For example, if you were driving to Florida, we might expect you to make purchases in Ohio. The more details you give us, the better able we are to make sure

with us, you'll be able to apply the exact same Travel Notice to those other cards. Click on Additional C Cards and simply pick the card to share the notice. Finally, if you have multiple cards numbers from the list that you wish

This is a particularly nice feature if you are traveling and have debit and credit cards, or you and your spouse each have cards, etc.

When you have completed your s selections, click "Save".

# **Travel Notices**

Upon successful save of your travel notice, you will notice a successful banner at the top in green. You will now see that a notice is scheduled, along with a summary of the info that you provided.

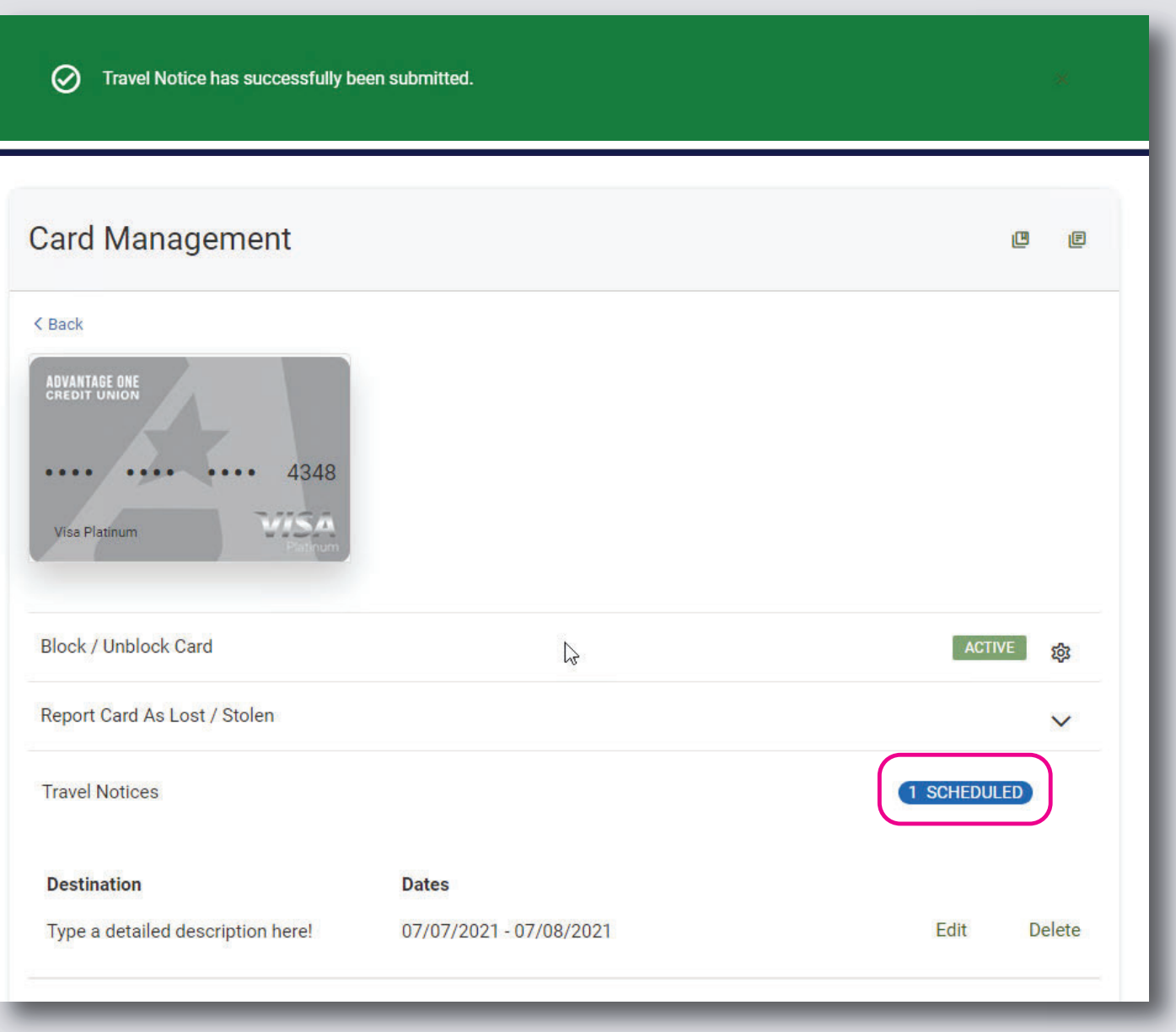

#### **Balance Transfer**

 should be readily found by looking at your current credit card statement. The Balance Transfer option is only available on Credit Cards. Fill out one simple form and transfer balances from other high-rate credit cards to your AOCU Visa®! The information needed

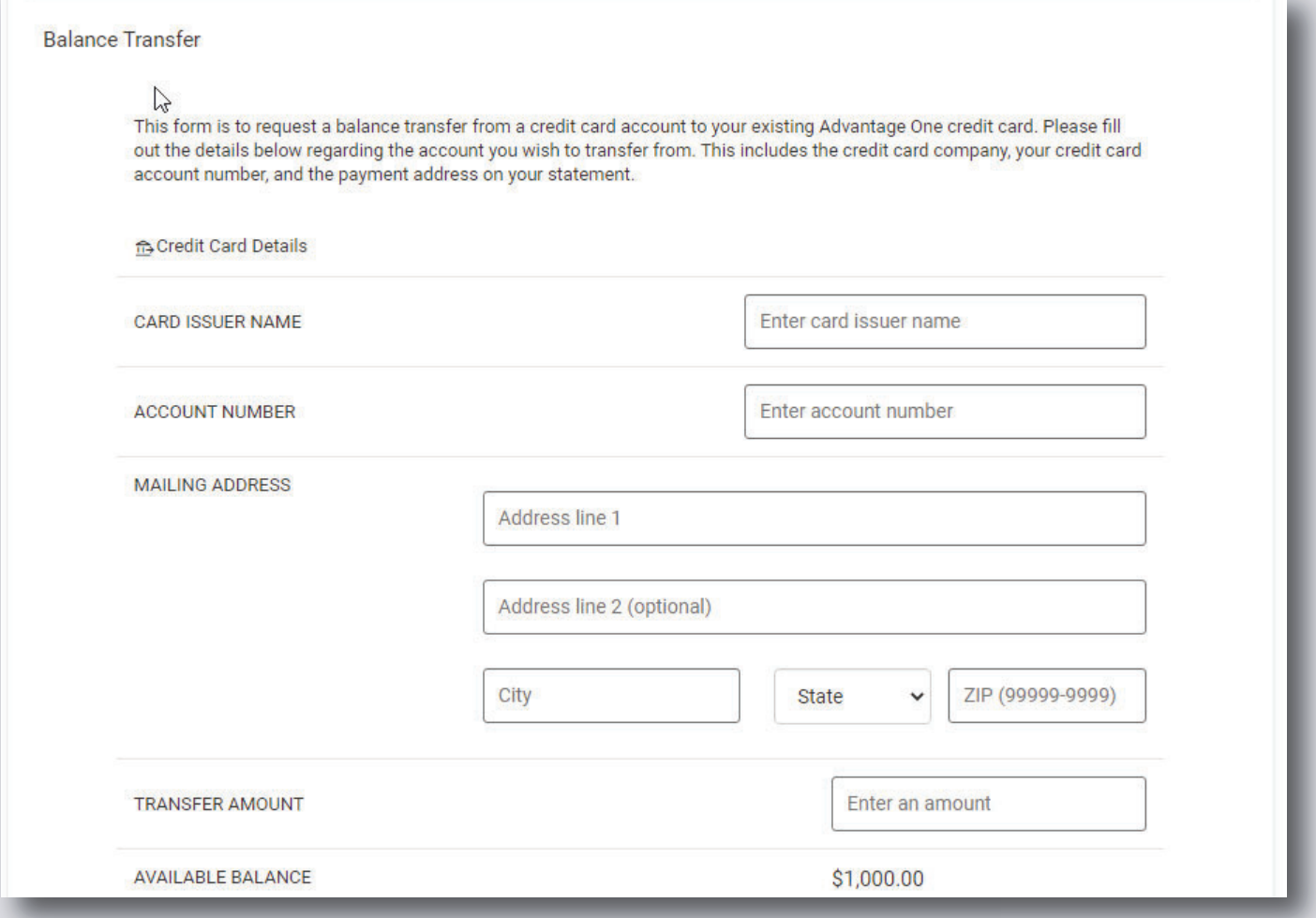

**Card Issuer -** The issuer of the card that you wish to transfer money from *(ex. Chase Bank, Capital One, Kohl's, etc.)*.

**Account Number -** Your card or account number for the card you wish to transfer from.

**Mailing Address -** The mailing address of the card that you are transferring money from. This can be found on that card's statement.

**Transfer Amount -** The amount of money that you wish to transfer off of your other card and onto your AOCU Visa.

**Available Balance -** The remaining balance on your AOCU Visa card.

That's all there is to it! Once your transfer is approved, the transferred amount will reflect in the balance on your Advantage One Visa card. If there's any issue with the transfer, we will reach out to you directly to rectify the issue.

#### **Update Alert Thresholds**

Alert Thresholds are preset amounts that trigger notifications when your card is authorized for a charge above a specified amount. Unlike some of the other alerts in Online Banking, these alerts are near real-time, meaning you will see them within minutes of triggering.

If you wish to change alert settings, or if you elected to skip this step during initial setup, simply click the gear icon to get started. A menu will fly-out from the right with all of the threshold choices. Simply make your selection and click "Save Preferences" at the bottom of the fly-out panel. Now any time your card is authorized for a purchase that exceeds the thresholds chosen, you will receive an alert.

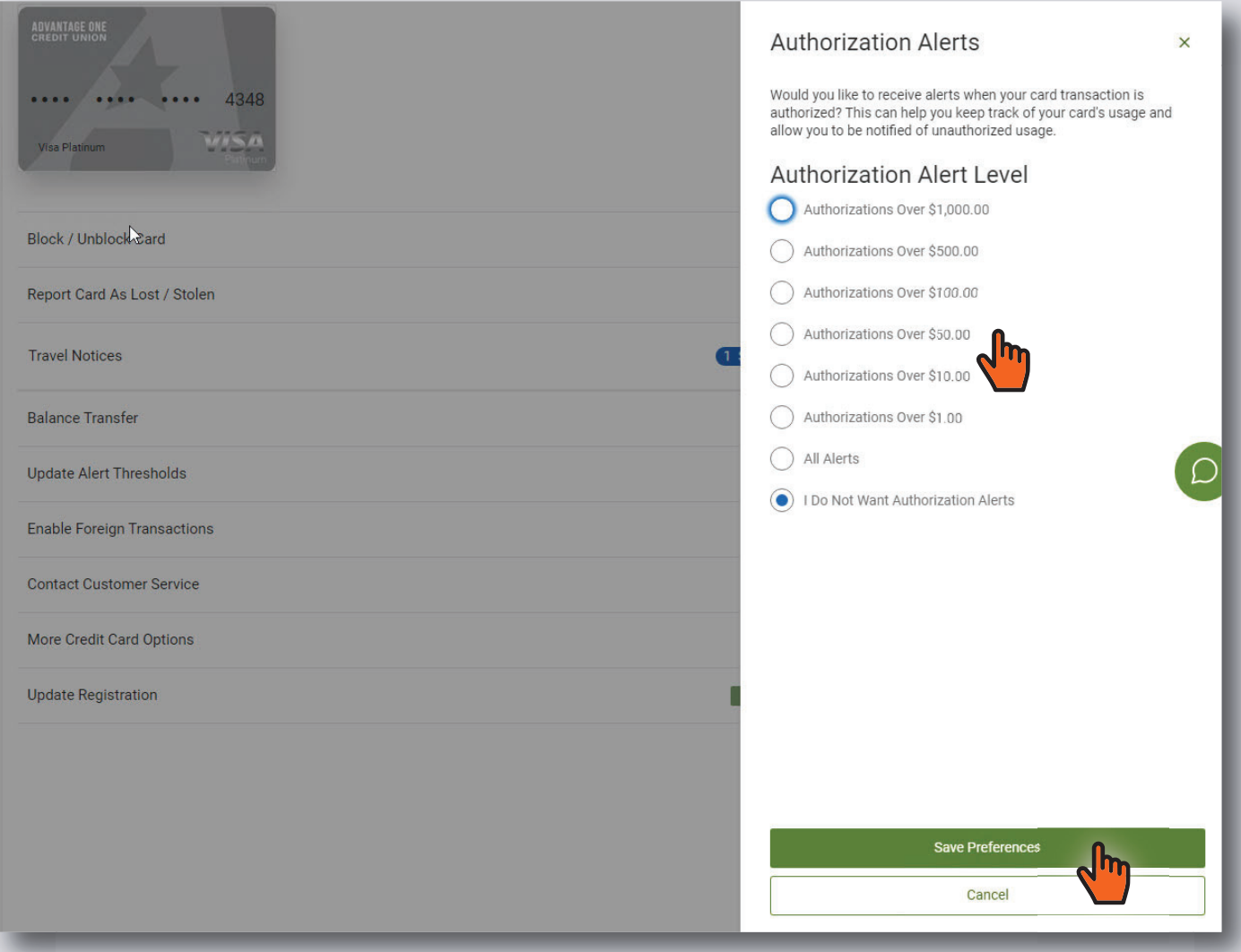

#### **Enable Foreign Transactions**

This feature allows you to curtail use of the card for any in-store, foreign purchases. Simply select Yes or No and click "save" to save your selection and exit.

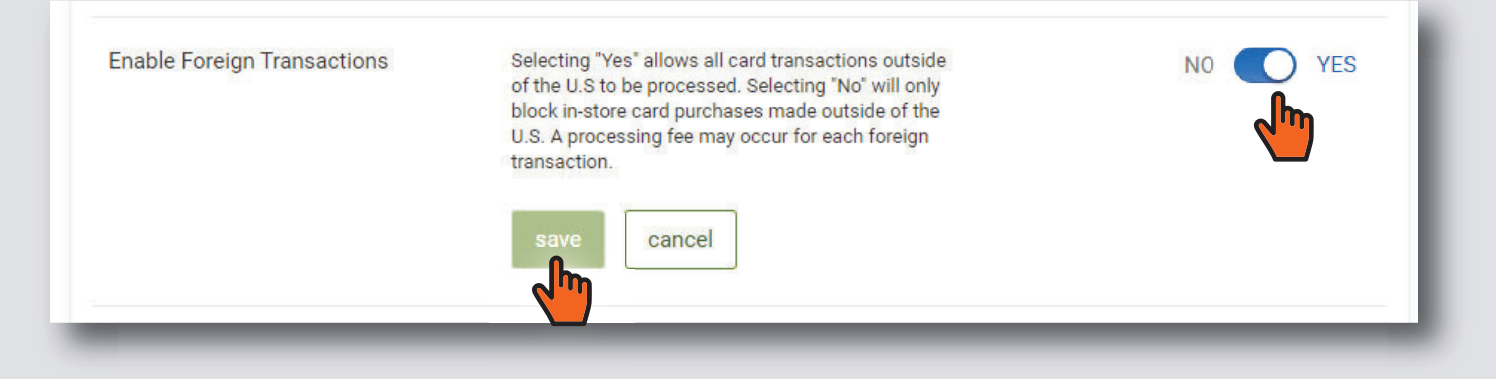

#### **Contact Customer Service**

This is a simple, clickable list of phone numbers related to credit and debit card features. Click the numbers to dial on your connected device and click "Close" to exit.

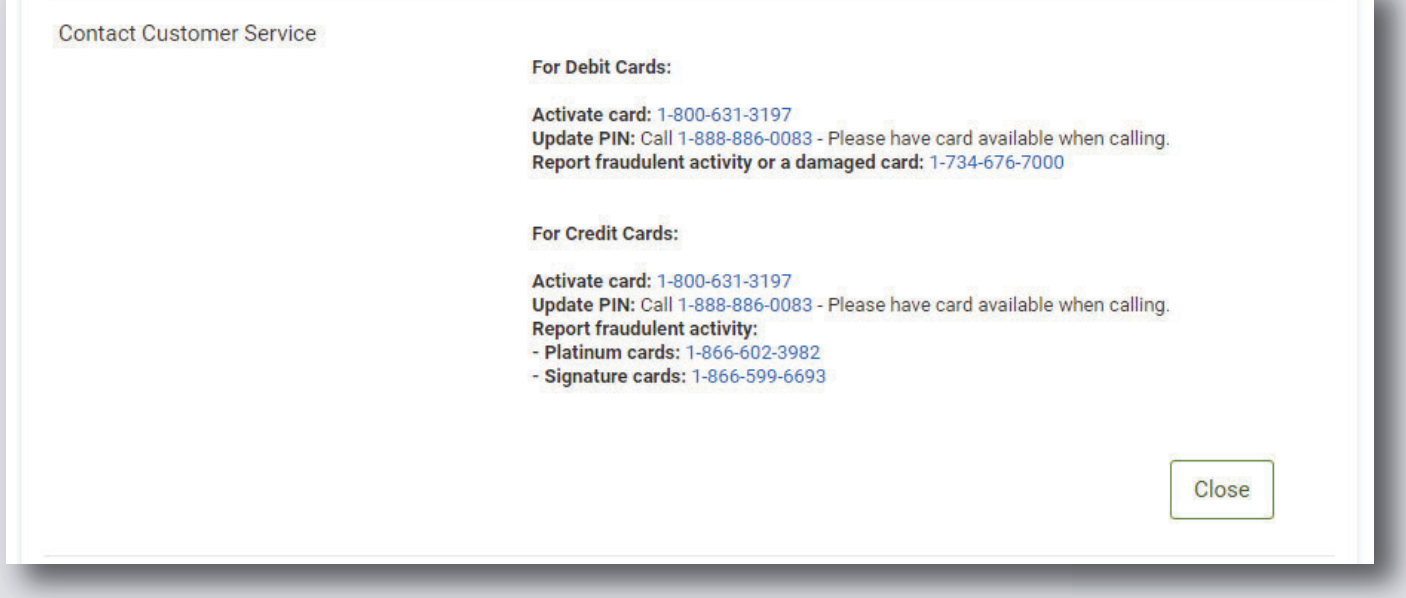

#### **More Credit Card Options**

More Credit Card Options only shows for credit cards and links to an external site that gives you even more card options.

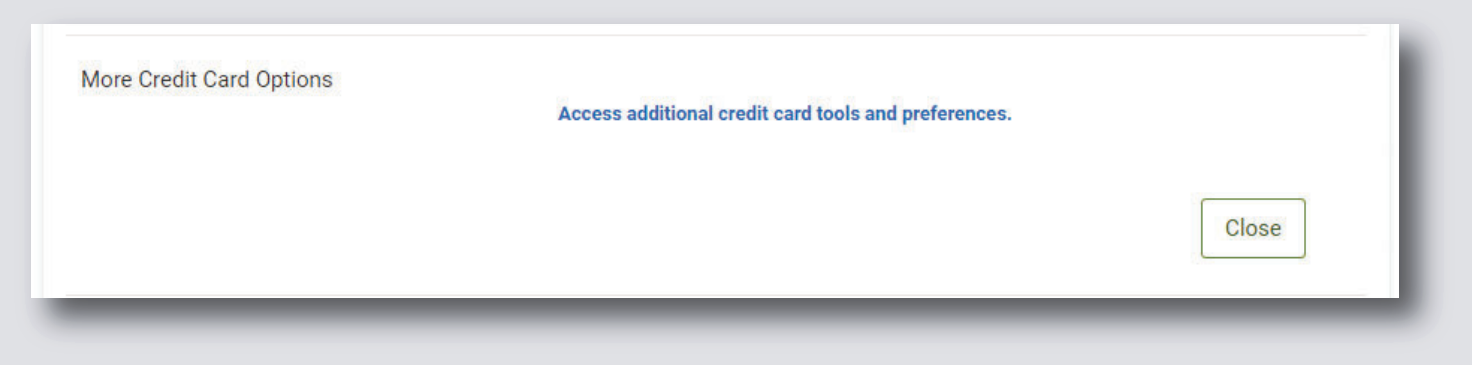

#### **Update Registration Registration**  Update Registration allows you to change between your Mobile or Email delivery method.

Update Registration is not intended to update the mobile number or email address, which is done in *the Settings >Contact screen. screen.* 

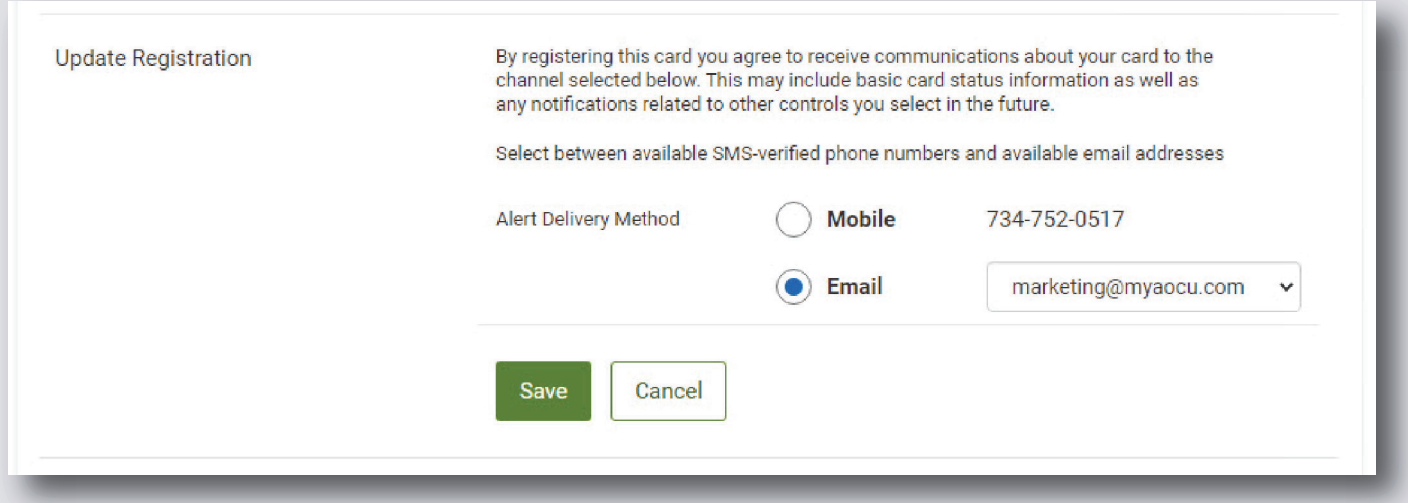

## **Credit Card Rewards Rewards**

Credit Card Rewards is a direct link to the CU Rewards site. The site requires you to confirm your information to register and gives you access to see your rewards point total as well as redeem points for merchandise, services and more. redeem points for merchandise, services and more.

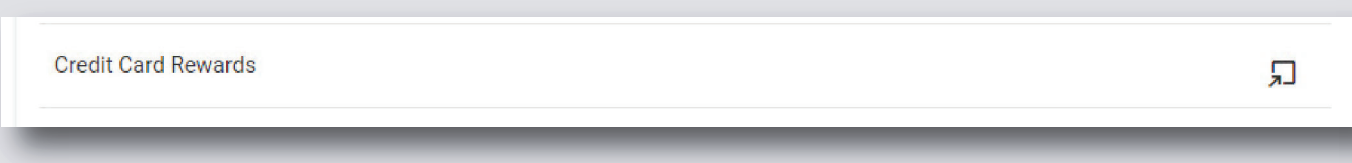